# **Opencast: Videos aus einem anderen Moodle Kurs importieren**

Sie können Opencast Videos aus einem anderen Kurs importieren, um die Videos in diesem Kurs verfügbar zu machen. Sie brauchen weder die Originalvideos, noch müssen Sie die Videos erneut zu Opencast hochladen. Wie Sie diesen Import der Videos durchführen, zeigen wir Ihnen in dieser Anleitung.

Der Import von Opencast Videos aus anderen Kursen kann aus mehreren Gründen nötig oder sinnvoll sein. Ein mögliches Szenario könnte sein, dass Sie in einem Kurs mehrere Videos aus einem anderen Kursen zusammentragen und bereitstellen möchte. Dafür kann der Import der Opencast Videos angestoßen werden.

## **Import-Wizard**

Damit Sie der Import-Wizard durch den Importprozess führen kann, rufen Sie diesen auf der Opencast Verwaltungsseite (Aufruf über den Opencast Videos Block) im Abschnitt **Videos aus einem anderen Kurs importieren** über den Button **Videos importieren** auf.

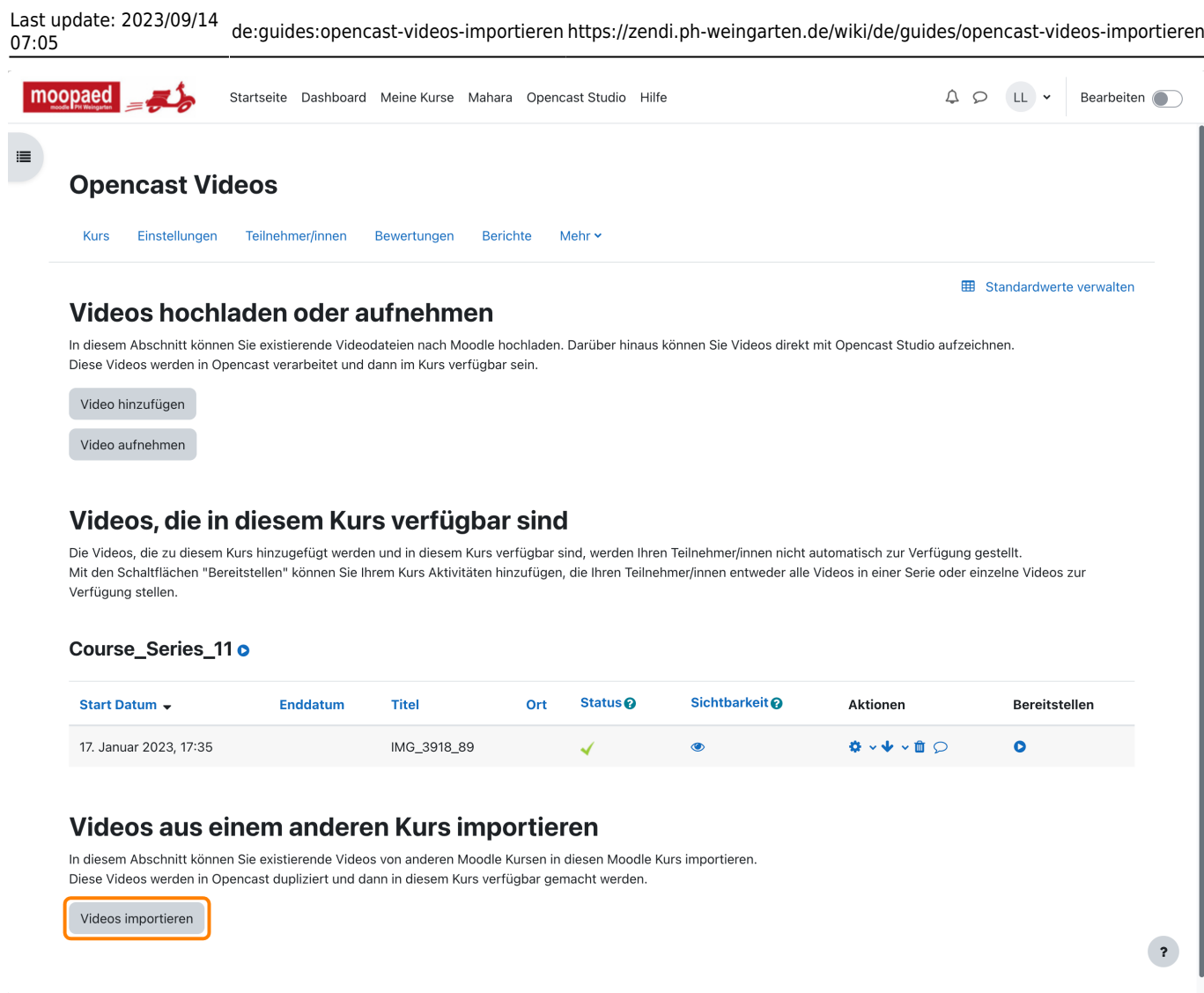

#### **Schritt 1 - Quellkurs auswählen**

Es öffnet sich der Wizard in Schritt 1 von 3, in dem Sie zuerst den **Quellkurs**, in dem sich die gewünschten Videos befinden, auswählen. Sollten Sie Zugriff auf sehr viele Kurse haben, können Sie die Liste auch mittels der Suche eingrenzen. Haben Sie Ihren Kurs gewählt, klicken Sie auf den Button **Weiter**, um zum nächsten Schritt zu kommen.

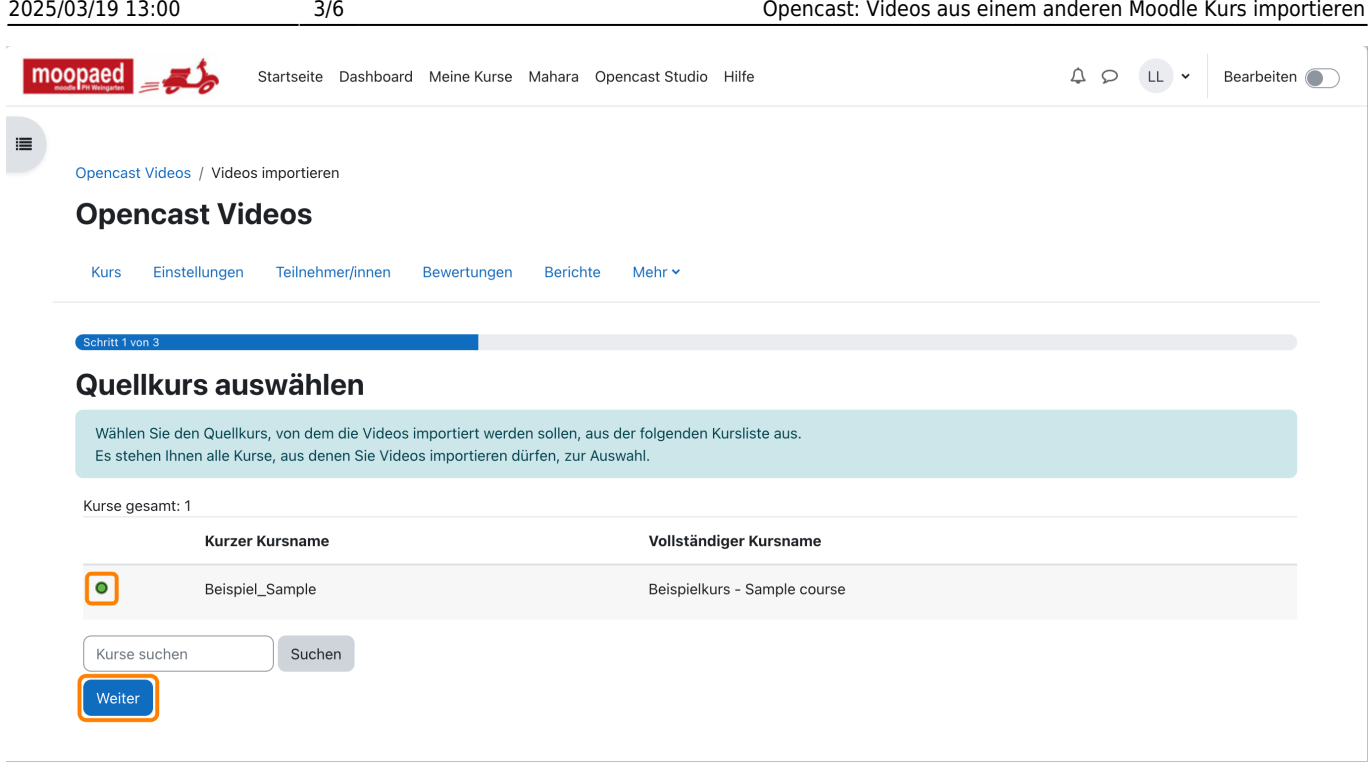

## **Schritt 2 - Videos auswählen**

In diesem Schritt können Sie entscheiden, welche Videos aus dem alten Kurs in den neuen Kurs übertragen werden sollen. Falls nicht alle übernommen werden sollen, können Sie einzelne Videos auswählen oder abwählen. Rufen Sie den nächsten Schritt mit Klick auf den Button **Weiter** auf.

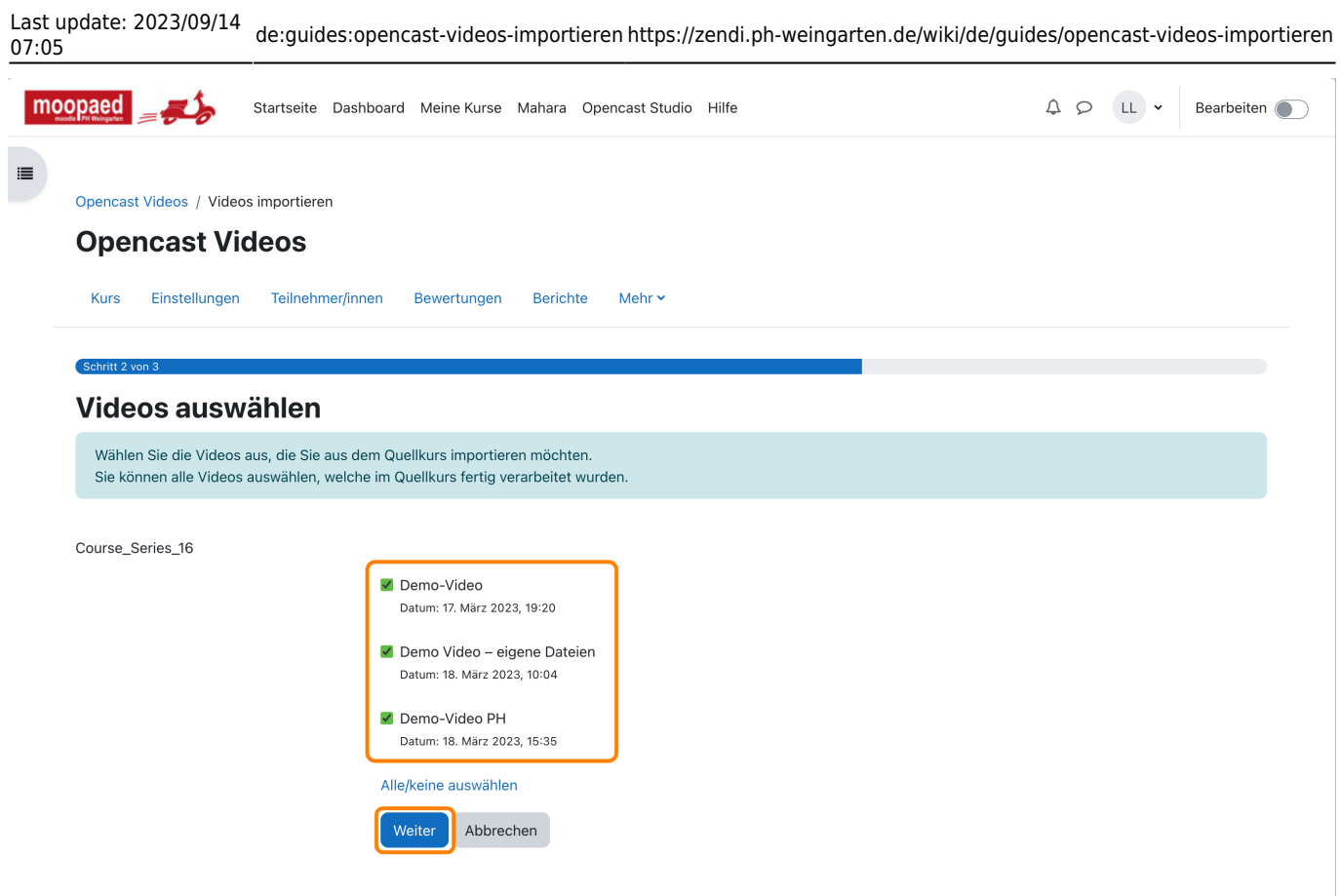

### **Schritt 3 - Zusammenfassung**

In diesem Dialog erhalten Sie nochmals eine Zusammenfassung über die gerade getätigte Auswahl. Sind alle Einstellungen korrekt, dann starten Sie den Verarbeitungsprozess mit Klick auf den Button **Videos importieren und zurück zur Übersicht**.

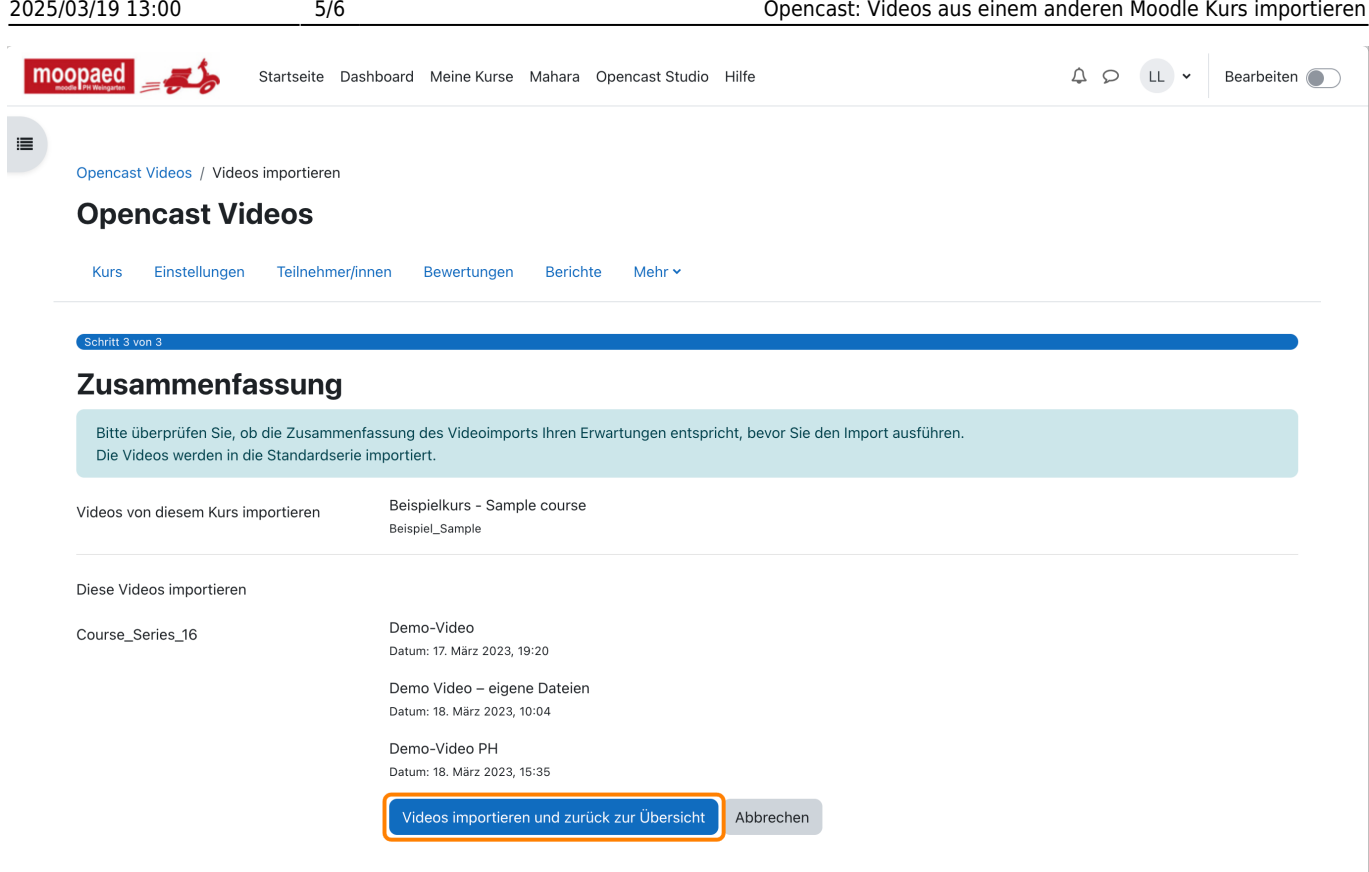

# **Verarbeitung**

Auf der Opencast Verwaltungsseite erhalten Sie nun folgende Meldung:

![](_page_4_Picture_3.jpeg)

Wenn Sie die Seite kurz darauf neu laden, werden die Videos im Abschnitt **Videos, die in diesem Kurs verfügbar sind** mit dem Status wird verarbeitet (orangene Uhr) aufgelistet. Wenn die Verarbeitung abgeschlossen wird, ändert sich der Status auf Erfolgreich (grüner Haken) und die Videos sind im Kurs verfügbar und nutzbar.

— Autor: [Manuel Ecker,](mailto:ecker@ph-weingarten.de) März 2023

Diese Anleitung wurde erstellt unter Verwendung der Anleitung [Opencast Videos: Videos aus einem](https://www.uni-ulm.de/index.php?id=116503) [anderen Kurs importieren](https://www.uni-ulm.de/index.php?id=116503) von Kathrin Osswald (Universität Ulm), lizenziert unter [CC BY 4.0](http://creativecommons.org/licenses/by/4.0/)

From: <https://zendi.ph-weingarten.de/wiki/> - **ZenDi Wiki**

Permanent link: **<https://zendi.ph-weingarten.de/wiki/de/guides/opencast-videos-importieren>**

![](_page_5_Picture_5.jpeg)

Last update: **2023/09/14 07:05**